# GrowthZone: Managing Your Store

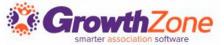

#### Agenda

- Overview of Store Module
- Initial Setup of Store Module
  - Shipping Options
  - Setting up Fee Items
  - General Settings
- Managing your Store
  - Adding Products
  - Store Order Notifications
  - Reviewing & Fulfilling Orders
- Reporting

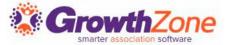

#### Overview

- The Store Module is a module that allows the association to sell additional resources/products to members
- The integrated Store in your GrowthZone Software, makes selling and processing orders as simple as possible

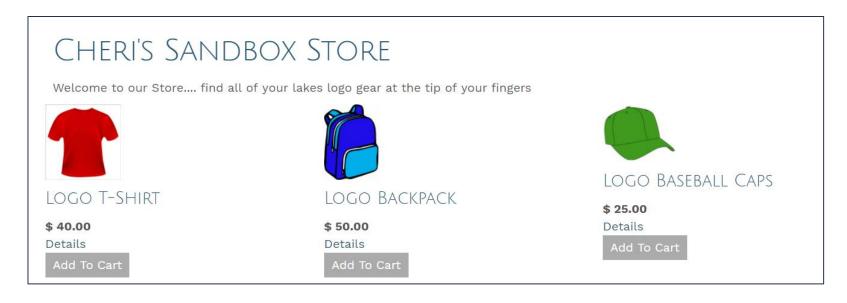

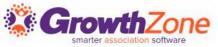

# Getting Started

- ✓ Shipping Options
- ✓ Setting up Goods/Services
- ✓ General Settings

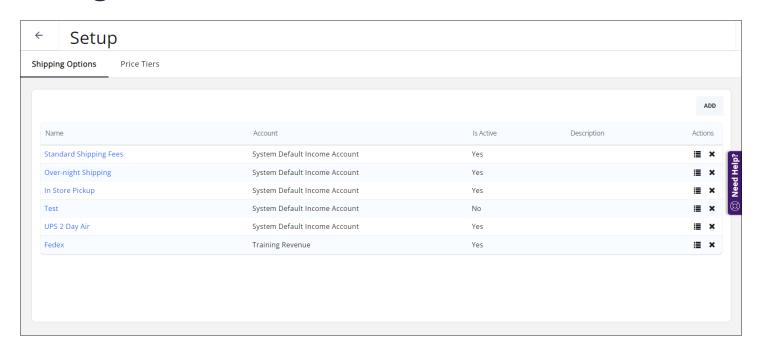

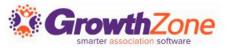

The shipping price applied to a sale depends on the total amount of the sale

**KB**: Setting up Shipping Options

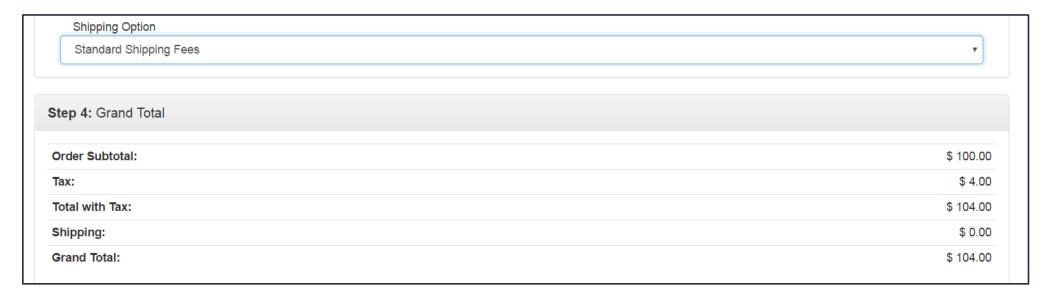

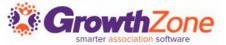

The **Shipping** functions allow you to set the shipping fees associated to a sale

This is a two step process:

- 1. Set up pricing tiers
- 2. Associate tiers to a Shipping options

| Setup  Ipping Options Price Tiers |                                                              |           |             |         |
|-----------------------------------|--------------------------------------------------------------|-----------|-------------|---------|
| ipping Options Price Tiers        |                                                              |           |             |         |
|                                   |                                                              |           |             | ADD     |
| Name                              | Account                                                      | Is Active | Description | Actions |
| Standard Shipping Fees            | System Default Income Account                                | Yes       |             | ≣ ×     |
| Over-night Shipping               | System Default Income Account                                | Yes       |             | ≣ ×     |
| Over-night Shipping               |                                                              |           |             |         |
| In Store Pickup                   | System Default Income Account                                | Yes       |             | i≣ ×    |
|                                   | System Default Income Account  System Default Income Account | Yes<br>No |             | ≣ ×     |

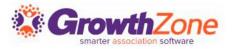

#### Setting up Tiers

- The Price Tiers screen is where you can set up your shipping price thresholds
- Each item in the Price Tier is a price range with a minimum and a maximum value

| <b>←</b> | Setup                     |                 |      |          |   |
|----------|---------------------------|-----------------|------|----------|---|
| Shipp    | ing Options Price Tiers   |                 |      | _        |   |
| Sh       | ipping Price Tiers        |                 | SAVE |          |   |
| Gre      | eater or equal than (Min) | Less than (Max) |      |          | ı |
| 1        |                           | 9.99            | l -  |          |   |
| 10       |                           | 29.99           |      |          |   |
| 30       |                           | 49.99           | (3)  | Need     |   |
| 50       |                           | 99.99           |      | e T      |   |
| 10       | 0                         | 149.99          |      | <b>-</b> |   |
| 4.5      |                           | 100.00          |      |          |   |

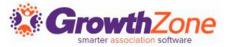

Associate the price tiers to shipping costs by clicking the button on the Shipping Options screen

All the shipping option sets that you create will automatically be available in your store at checkout

| Edit Shipping ( | Option Price Tier | ees          | ₽ × |
|-----------------|-------------------|--------------|-----|
| Min Value       | Max Value         | Shipping Fee |     |
| \$1.00          | \$9.99            | 2.99         |     |
| \$10.00         | \$29.99           | 5.99         |     |
| \$30.00         | \$49.99           | 7.99         |     |
| \$50.00         | \$99.99           | 9.99         |     |

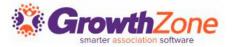

#### Setup Fee Items for Store Products

Define the fee items associated to the products you will sell in your store. Fee Item Type of "Physical Product" or "Digital Product"

KB: Setting Up Fee Items

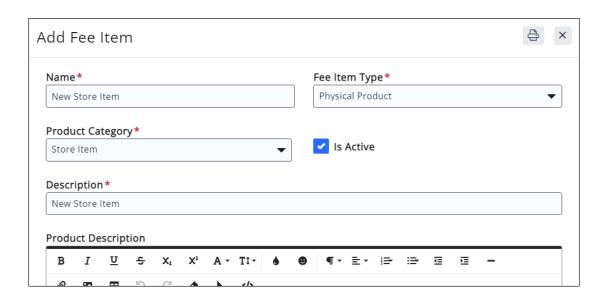

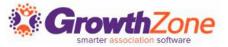

# Store General Settings

#### **Store Description**

KB: <u>Set up Store General Settings</u>

| Store                                                                                                    |      |
|----------------------------------------------------------------------------------------------------|------|
| Orders Products Settings Digital Download Access                                                                                                    |      |
| Store Settings Staff URL https://cherissandbox.growthzoneapp.com/store/  Public URL https://cherissandbox.growthzoneapp.com/store/  Store Description | SAVE |
| Payment Gateway  ✓ Enable Additional Notes on Checkout ✓ Require Phone on Checkout                                                                    | 4    |

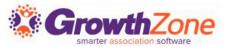

#### Add Physical Products to Your Store

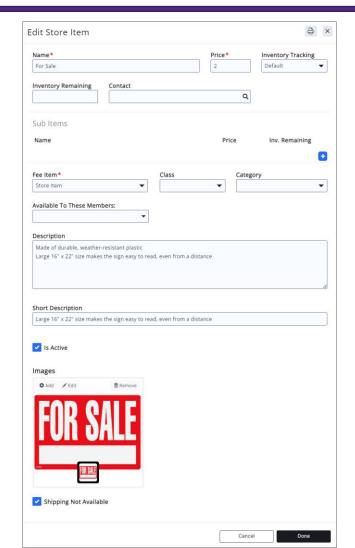

Your Store Module can assist you in managing "attributes" for physical product, such as size or color

In addition, you will be able track available inventory

KB: Add Physical Products to Your Store

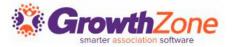

#### Add Digital Products to Your Store

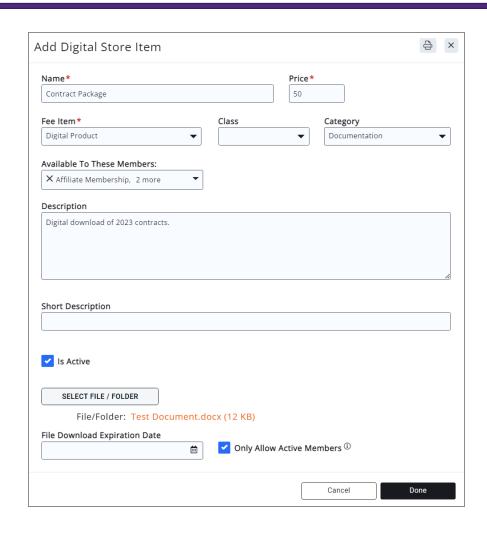

Digital Products provide a way to sell documentation to your members and the public

**KB**: Add Digital Downloads

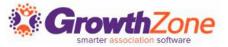

#### Add Digital Products to Your Store

#### Pre-requisites:

- Fee Item must be of Type = Digital Product
- Document uploaded to the Cloud

KB: Add Digital Downloads

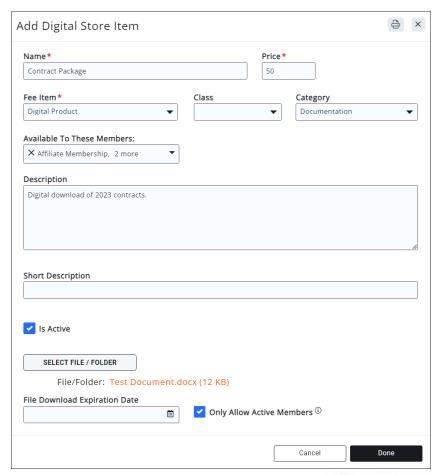

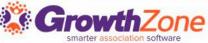

#### Managing Your Store Orders

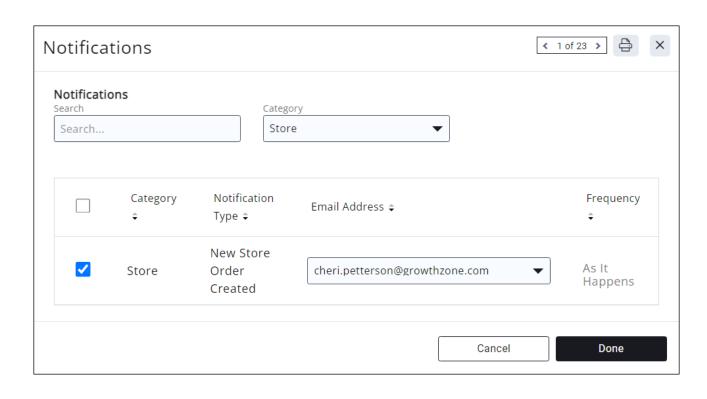

When an order is placed, an automated message will be sent to those staff members who have subscribed to the New Store Order Created notification

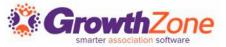

#### Managing Your Store Orders

All orders placed through your store will be displayed on the **Orders** tab of the Store module

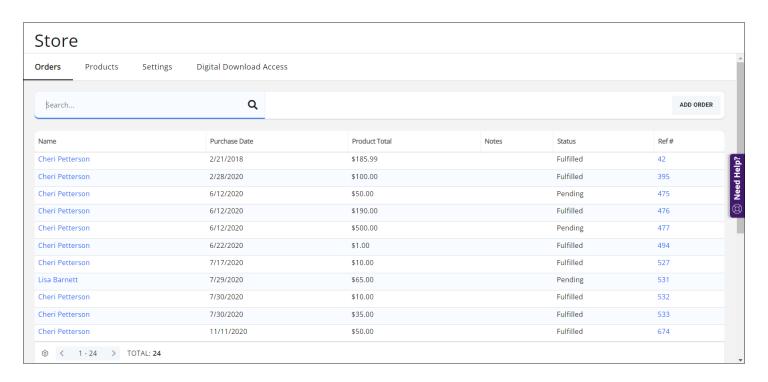

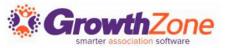

#### Managing Your Store Orders

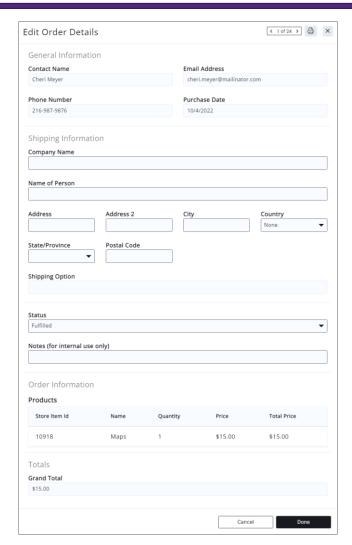

To view order and update the status of an order, click into the Purchaser's **Name** on the Orders tab

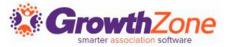

#### Store Reports

The **Store Product Purchases** report will generate a list of all product sold through your store

KB: Store Product Purchases Report

| Order Date Between  Jan 1, 2022 - Dec 3:  Additional Criteria / Filter  Display Options  Fields to Display  X Line Item Total, X Order  Summarize By  III | ers  crder Date, × Product Cont | Display Mod   | ne, X Quantity, X F | Ref #, X Contact Name, | •        |                         | •        |
|----------------------------------------------------------------------------------------------------|---------------------------------|---------------|---------------------|------------------------|----------|-------------------------|----------|
| Additional Criteria / Filter    +                                                                                                    | ers  rder Date, × Product Cont  | Display Mod   | ne, X Quantity, X F |                        | •        |                         | · ]      |
| + Display Options Fields to Display  X Line Item Total, X Orde  Summarize By                                                                              | der Date, <b>X</b> Product Cont | Display Mod   |                     |                        |          |                         | •        |
| Fields to Display  X Line Item Total, X Order  Summarize By                                                                                               |                                 | Display Mod   |                     |                        |          |                         | •        |
| X Line Item Total, X Orde Summarize By                                                                                                    |                                 | Display Mod   |                     |                        |          |                         | <b>~</b> |
| Summarize By                                                                                                    |                                 | Display Mod   |                     |                        |          |                         | <b>V</b> |
| Summarize By                                                                                                    |                                 | Display Mod   |                     |                        |          |                         |          |
| -14 O                                                                                                    |                                 | mmarize By    |                     |                        |          |                         |          |
| uits: 9                                                                                                    |                                 |               |                     |                        |          |                         |          |
|                                                                                                    | Product Name                    | Order Date \$ | Quantity \$         | Line Item Total        | Ref # \$ | Product Contact Name \$ |          |
|                                                                                                    | For Sale                        | 5/17/2022     | 1                   | \$2.00                 | 1590     |                         |          |
|                                                                                                    | Open House                      | 5/17/2022     | 1                   | \$5.00                 | 1589     |                         |          |
|                                                                                                    | Open House                      | 5/17/2022     | 1                   | \$5.00                 | 1590     |                         |          |
|                                                                                                    | Sale Pending                    | 7/19/2022     | 5                   | \$10.00                | 1595     |                         |          |
|                                                                                                    | Maps                            | 5/17/2022     | 1                   | \$15.00                | 1592     |                         |          |
|                                                                                                    | Maps                            | 10/4/2022     | 1                   | \$15.00                | 1628     |                         |          |
|                                                                                                    | Maps                            | 10/4/2022     | 1                   | \$15.00                | 1629     |                         |          |
|                                                                                                    | New T - shirt - Blue            | 5/17/2022     | 1                   | \$25.00                | 1591     |                         |          |
| niel Mackay O                                                                                                    | Open House                      | 7/19/2022     | 10                  | \$50.00                | 1595     |                         |          |

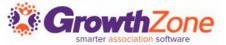

#### Store Reports

The **Store Products** report will generate a list of all your store products, along with the number sold of each item, and the number of orders for each item

**KB**: Store Products Report

| ← Store Prod                                    | ucts                      |        |              |                  |   |                     | ••• | RUN REPORT |
|-------------------------------------------------|---------------------------|--------|--------------|------------------|---|---------------------|-----|------------|
|                                                 |                           |        |              |                  |   |                     |     |            |
| Purchase Date Between Jan 1, 2022 - Dec 31, 202 | Product Na                | ime    | Q            | Fee Item         |   | Q                   |     |            |
| Additional Criteria / Filters<br>+              |                           |        |              |                  |   |                     |     |            |
| Display Options                                 |                           |        |              |                  |   |                     |     |            |
| Fields to Display                               |                           |        |              |                  |   |                     |     |            |
| X Fee Item, X Number Of Orde                    | ers, X Product Name, X To | otal s | Sold,        |                  |   |                     |     | <b>-</b> • |
| Summarize By                                    |                           |        | Display Mode |                  |   |                     |     |            |
| 11                                              |                           | ×      | Detail       |                  | ▼ |                     |     |            |
|                                                 | Add Summarize By          |        |              |                  |   |                     |     |            |
| esults: 5                                       |                           |        |              |                  |   |                     |     |            |
| Product Name \$                                 | Fee Item ≎                |        |              | Total \$ Sold \$ |   | Number Of Orders \$ |     |            |
| faps                                            | Digital Produ             | uct    |              | 45               |   | 3                   |     |            |
| pen House                                       | Signs                     |        |              | 60               |   | 3                   |     |            |
| ale Pending                                     | Signs                     |        |              | 10               |   | 1                   |     |            |
| or Sale                                         | Store Item                |        |              | 2                |   | 1                   |     |            |
| New T - shirt - Blue                            | T-shirt                   |        |              | 25               |   | 1                   |     |            |
| Count 5                                         |                           |        |              |                  |   |                     |     |            |
|                                                 |                           |        |              |                  |   |                     |     |            |

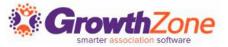

# Questions?

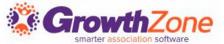

#### Training and Support

#### **Customer Service Hours:**

Phone: 7 a.m. – 5 p.m. CT (Monday, Tuesday, Thursday, and Friday)

800.825.9171, Option 4, then Option 2

Chat: 7 a.m. – 6:45 p.m. CT (Monday, Tuesday, and Thursday)

7 a.m. – 4:45 p.m. CT (Friday)

Online Support Documentation: GrowthZone Knowledge Base »

Online Training Calendar: <u>Training Event Calendar »</u>

Live Chat: GrowthZone Support Portal (chat on far right) »

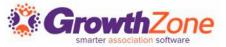